# **OnitX Legal Holds Management 3.2 Release Notes**

As part of the Legal Holds Management 3.2 release, we have introduced some key features to allow more customization within the Legal Hold Creation and Survey Creation workflows and have increased and improved the options available on the Legal Hold Dashboard.

# **What's New?**

### **New Features**

### **New Legal Hold Dashboard Charts and Graphs**

- See a breakdown of the Legal Holds by Matter Type
	- When the Legal Holds integration is paired with Onitx Matter Management, users will now see a pie chart of Legal Holds broken down by Matter Type.

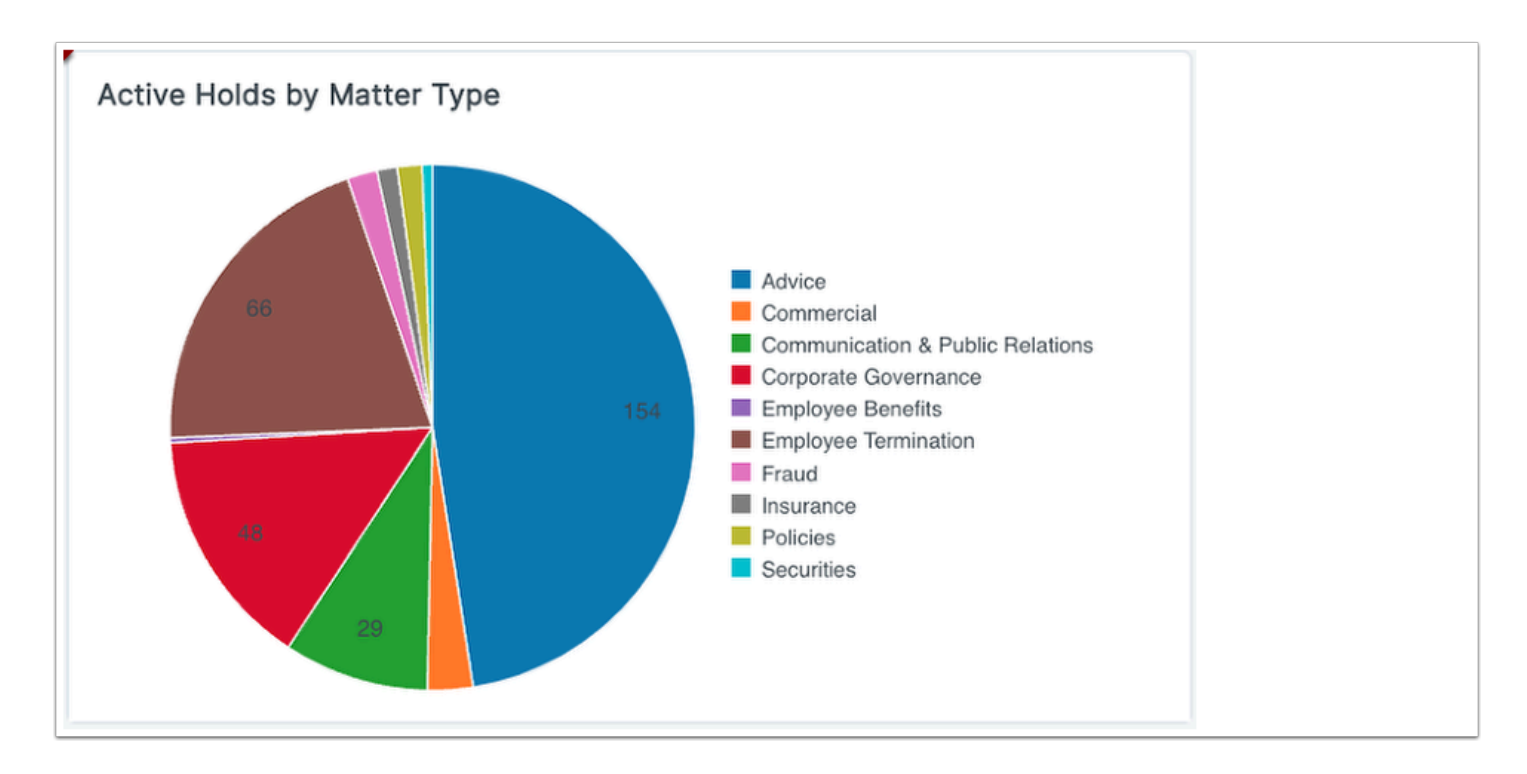

- See which Custodians have Escalations that will be triggered soon.
	- Users can now see which Custodians have failed to respond to Legal Holds long enough that an escalation message will soon be sent to their manager in the new Upcoming Escalations widget on the dashboard.
		- This allows the legal team a chance to proactively reach out to those Custodians to avoid having their managers involved.
		- Users can adjust the Upcoming Escalation Date filter to focus on the upcoming escalation date range of their choice.

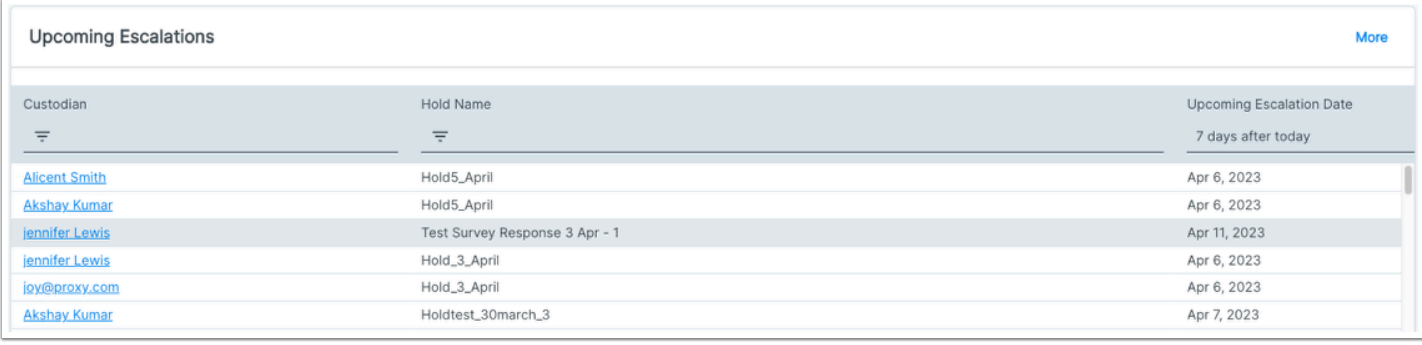

- Quickly see any preservation issues across all Legal Holds
	- Administrative users can now see a listing of any Legal Holds in their environment where preservation failed on any Custodian.
		- The Preservation in Place Failures widget provides the full list of any Custodians that failed to be preserved as well as the Legal Hold affected by that failure so that the administrative user can take the appropriate action to correct the issue.
		- The Preservation in Place Failures widget also includes any errors that occurred when attempting to stop preservation of a Custodian's data.

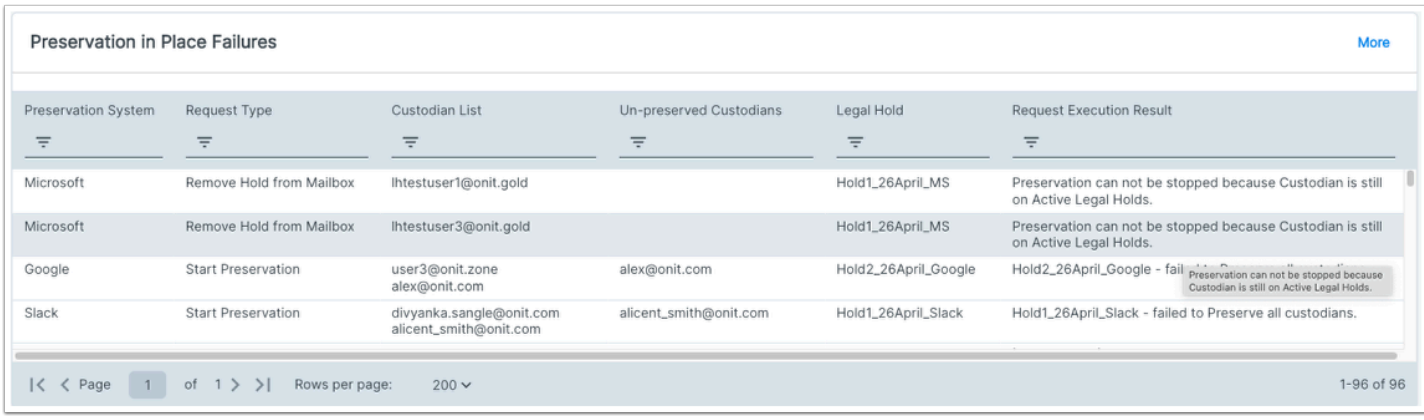

- Provide the right dashboard for the right user
	- The Legal Hold Dashboard is now configured based on the users role and optimized to make the best use of space.
		- Standard users will no longer see administrative widgets like Email Failures and Hold Digest Sent Date.
		- Administrative users will benefit from the new Preservation in Place Failures widget while also seeing the full dashboard available to standard users.
		- The widgets for Holds By Recent Activity and Acknowledgement % have been modified to include more information and made to fit on the same row.

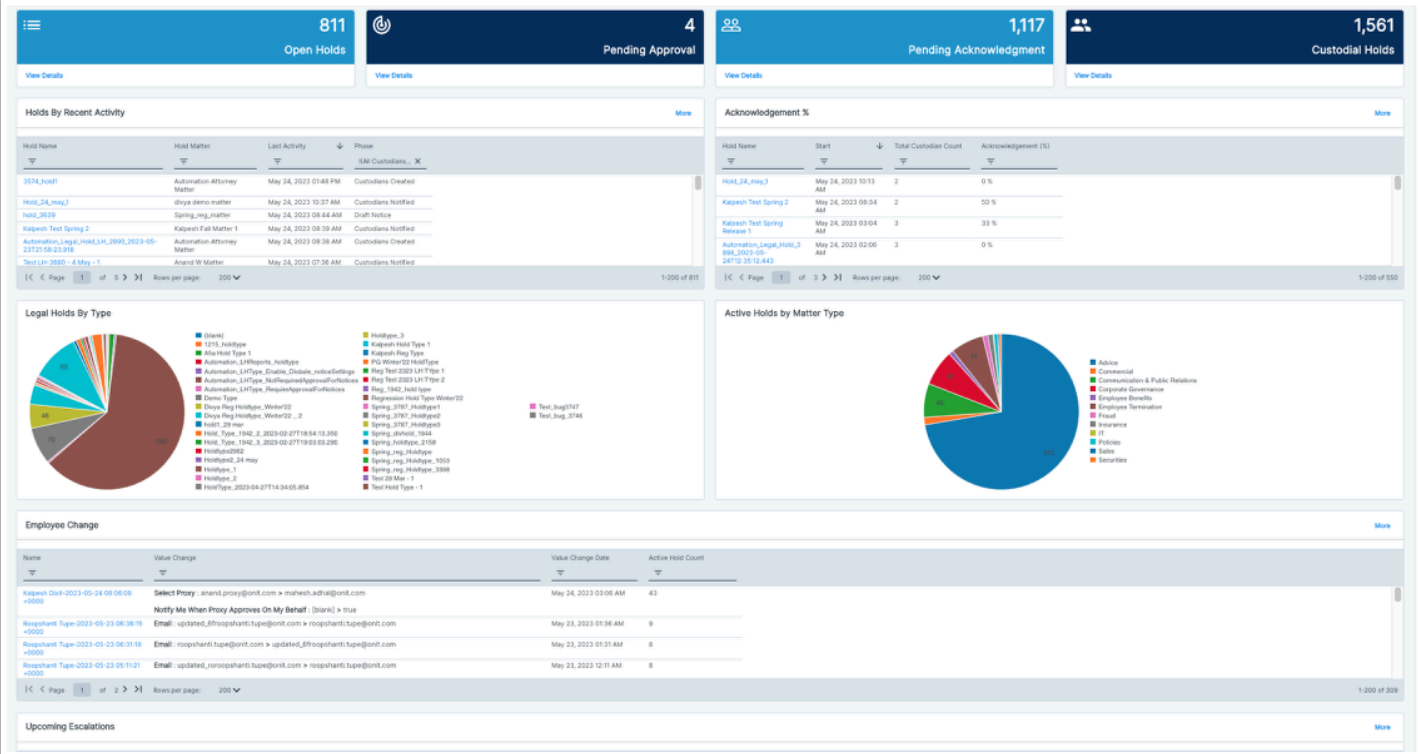

## **Usability Enhancements**

### **Adding an Approval Step for Silent Holds**

- Send a Silent Hold out for Review
	- Even though Silent Holds do not have a notification step, users can now send the hold for approval before completing the hold.
	- This feature must be enabled in the Legal Hold Settings by selecting the checkbox for "Allow Preview of Silent Holds" under the Silent Holds Settings**.**

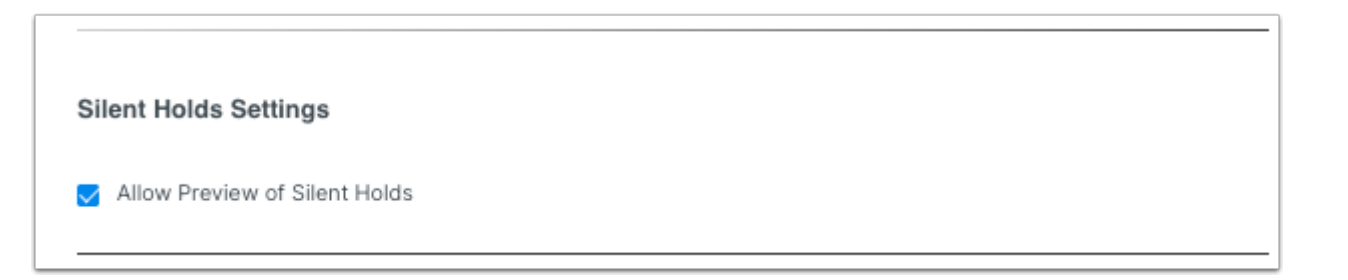

• Once the preview setting is enabled, Legal Hold Admin will now have a "Create Hold" option that can be selected to manually start the legal hold once any requested reviewers have Previewed the Custodians and approved the hold.

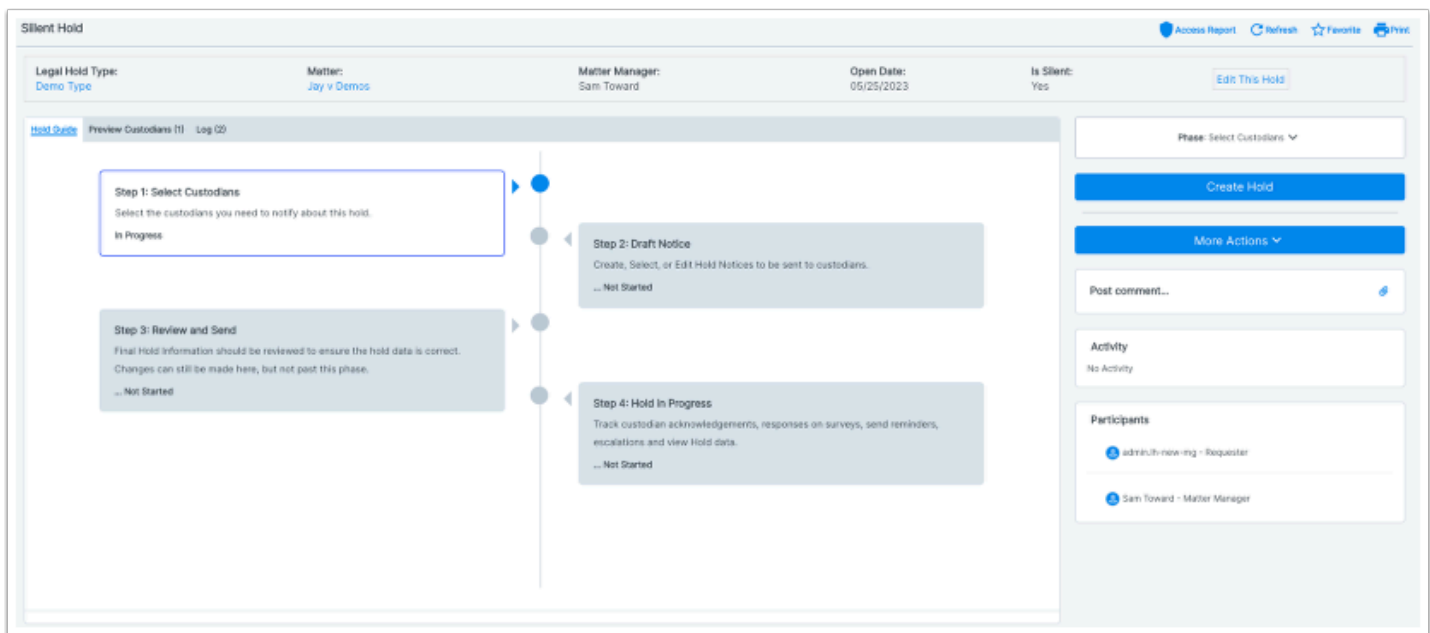

#### **Survey Enhancements**

- Include a survey question with just one answer
	- Matter Managers can now use the multi-select survey question option to add questions that have only one answer so the Custodian can just check a box to acknowledge the question.
	- This causes the Custodian to acknowledge the statement of the question before proceeding with the rest of the questionnaire.

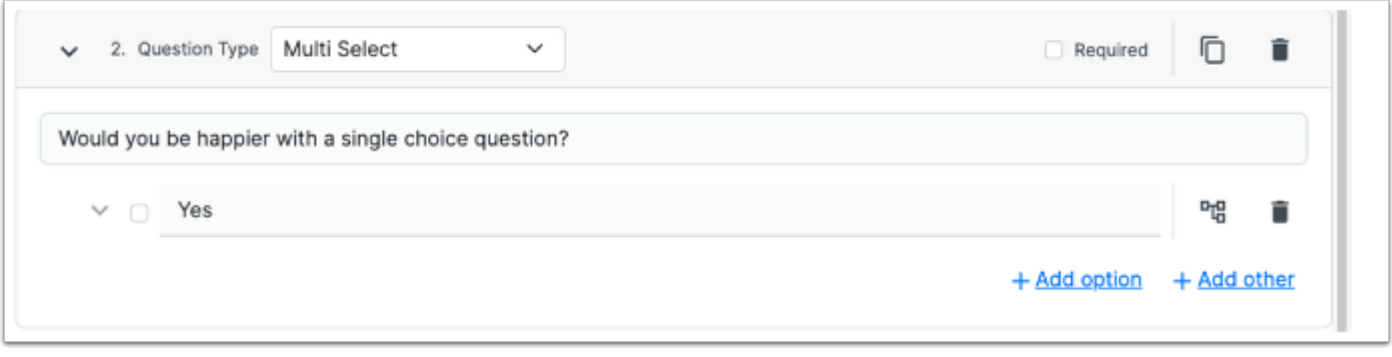

• Matter Managers can now also see Survey Responses sorted in a way that presents the nested relationships of the Survey by sorting on the Display Order Tree column.

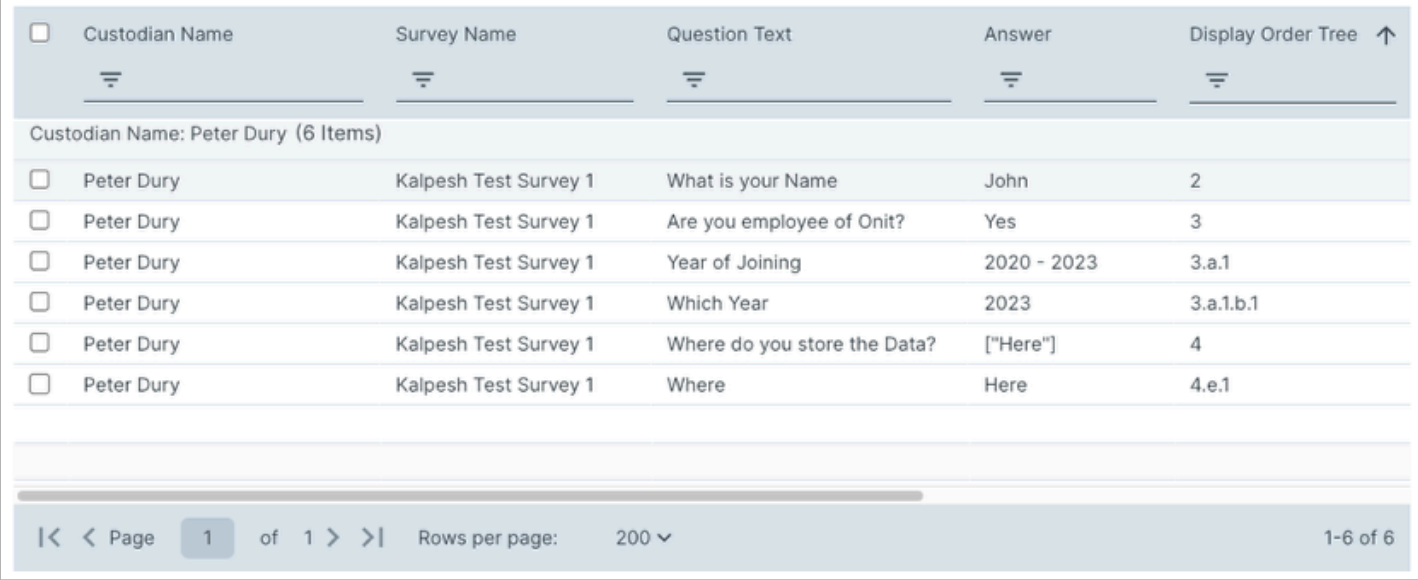

#### **Custodian Dashboard Enhancements**

- Acknowledge Notifications immediately after review
	- Custodians can now acknowledge their Notifications on the Review Notification page rather than having to separately select the Acknowledgment page.

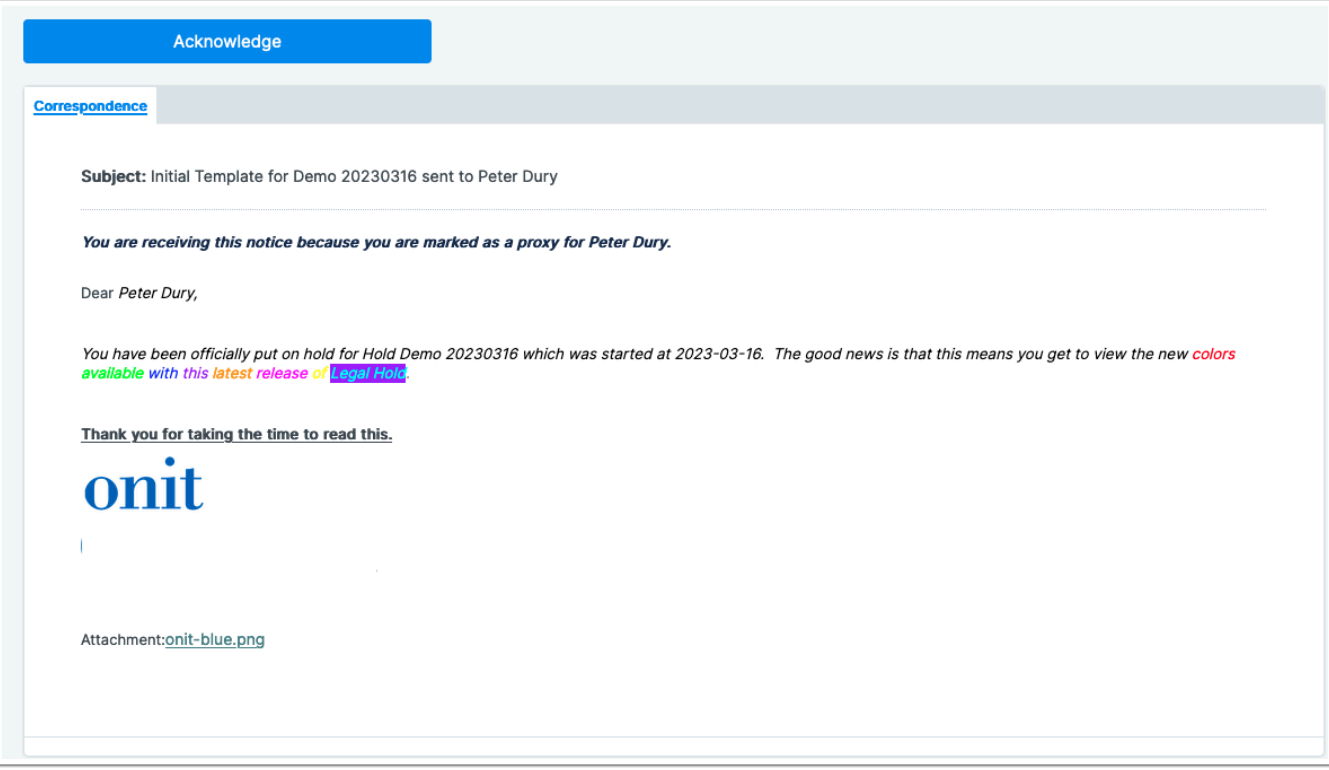

#### **Reporting Enhancements**

- Know when Custodians get added to Legal Holds
	- Custodians on Hold Report Grid now includes additional fields to show what time the hold started and when the notification was sent to the Custodian to better display when Custodians are added to an existing hold.
- The regularly scheduled Custodian on Holds Report email includes these additional fields as well.
- See more details for Legal Holds
	- The Legal Holds Grid now includes a Public View for Active Holds that shows which holds have had custodians added or notified. This can be filtered by date to show how recently they were updated.
	- The Legal Holds Grid now includes fields regarding the matter including Area of Law.
	- The Legal Holds Grid no longer has redundant fields available to select in the Select Fields pick-list.
- Get additional Reporting
	- All relevant fields for Legal Hold applications are now available to be used by reporting and analytics.

#### **Legal Hold Management Enhancements**

- Delete what isn't needed anymore.
	- Legal Hold admin users can now delete Legal Holds that were drafted but never sent.

### **Known Defects**

- Users may have to manually refresh the page after selecting "Edit Survey Response" button in order to edit their previous survey responses.
- The screen may refresh multiple times when saving changes to a survey.
- The Microsoft Preservation stopped message does not appear in the preservations log tab for some custodians when released from all legal holds, especially if that custodian had been previously restored to the legal hold.
- If custodians or matters are manually removed from Google Vault prior to releasing the custodian from the legal hold, then the preservations log will indicate the custodians failed to be released because the custodian is not found in Google Vault.
- When admin users add custodians to an existing legal hold without using the Revise Hold option, there is a potential for an error to occur if custodians are repeatedly added one by one and notices are sent each time using the more actions button.